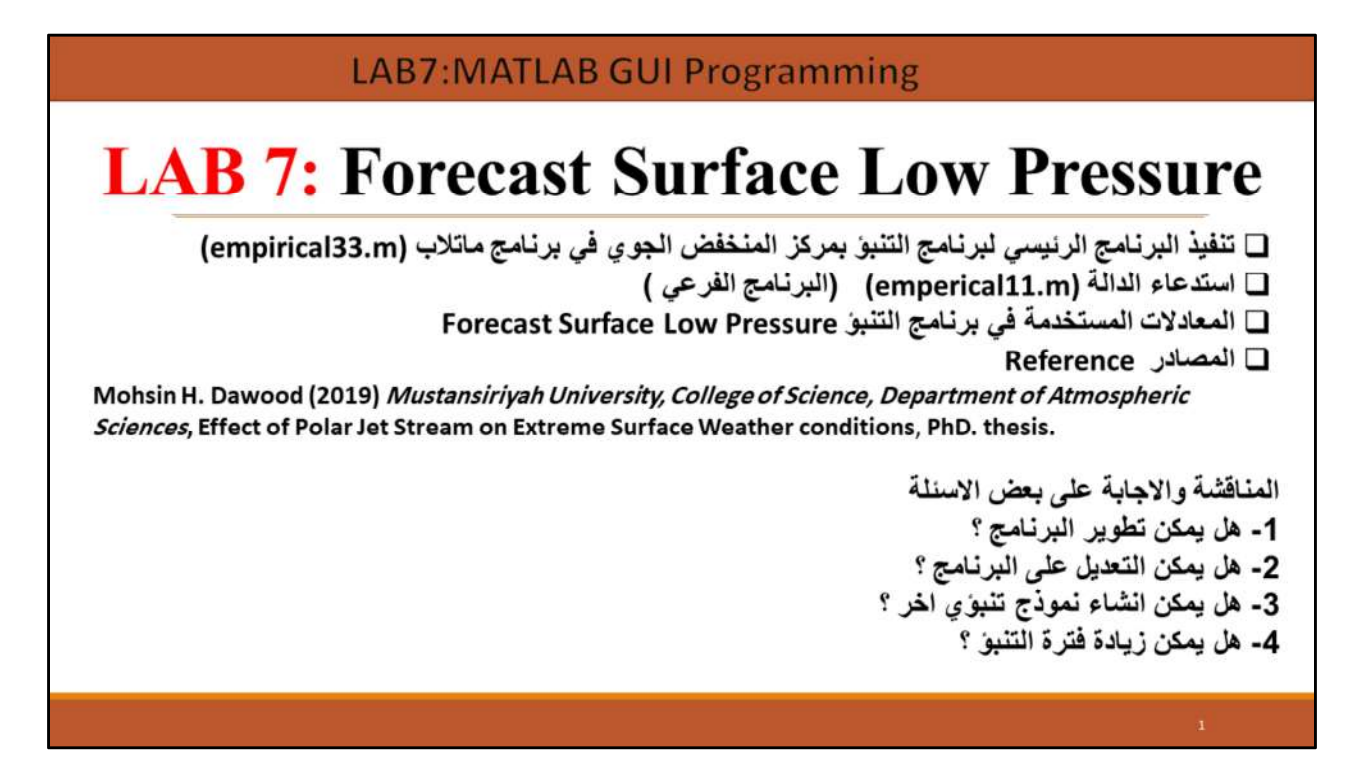

LAB7 : Forecast Surface Low Pressure برنامج التنبؤ بالمنخفض الجوي

# LAB 7 :- Forecast the surface low pressure center value and position from the polar jet core speed value and position.

#### Polar Jet Core Simple program

In this chapter is used the empirical technique has been used to suggest a simple program to forecast the surface low pressure center value and position from the polar jet core speed value and position. The empirical technique depended on the analysis two sets charts upper wind speed charts at 300 hPa level and surface charts during period (2014-2016). The program core engine based on two operations the first one calculates the surface low pressure center in (hPa) from the jet core speed in (knot) while the second one found the position of surface low pressure center from the position of jet core speed.

# LAB7 : Forecast Surface Low Pressure

برنامج التنبؤ بالمنخفض الجوي

هو برنامج بسيط يستخدم التقنية التجريبية لعمل تنبؤ بقيمة مركز المنخفض الجوي السطحي وموقعه بالاعتماد على قيمة سرعة التيار النفاث القطبي وموقعه. اعتمدت التقنية التجريبية على تحليل مجموعتين من الرسوم البيانية لمخططات سرعة الرياح العليا عند مستوى 300 hPaوالمخططات السطحية خلال الفترة (2014-2016). يعتمد المحرك الأساسي للبرنامج على عمليتين ، الأولى تحسب مركز المنخفض الجوي للسطح بوحدة (hPa (من خلال سرعة التيار النفاث (بالعقدة) وثانيا لتحديد موقع مركز المنخفض الجوي السطحي من موقع سرعة<br>التبار النفاث.

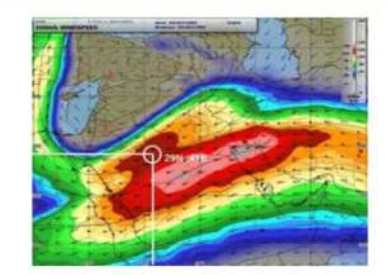

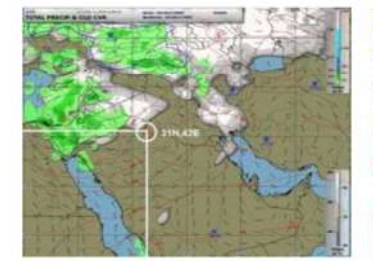

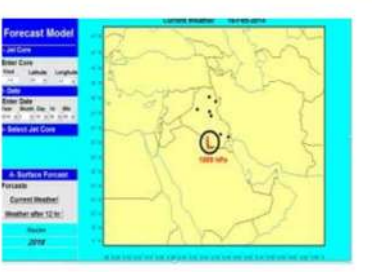

(a) Core speed time, value and (b) Actual surface low pressure (c) forecasted surface low pressure position (00 UTC. 110 kt, 29N,41E) position (00 UTC, 1009 hPa,31N,42E) position 00 UTC,1009 hPa, 30N, 44E

(d) Actual surface low pressure position 12 UTC, 1006 hPa, 30N, 45E

(e) forecasted surface low pressure position 12 UTC, 1009 hPa, 31N,48E

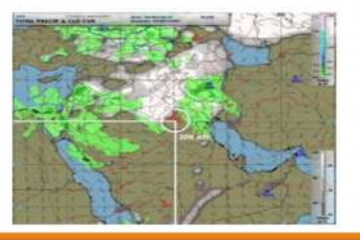

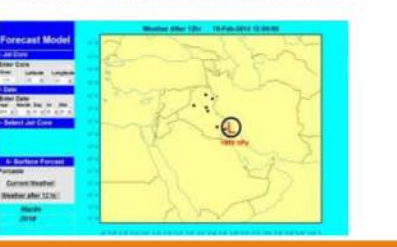

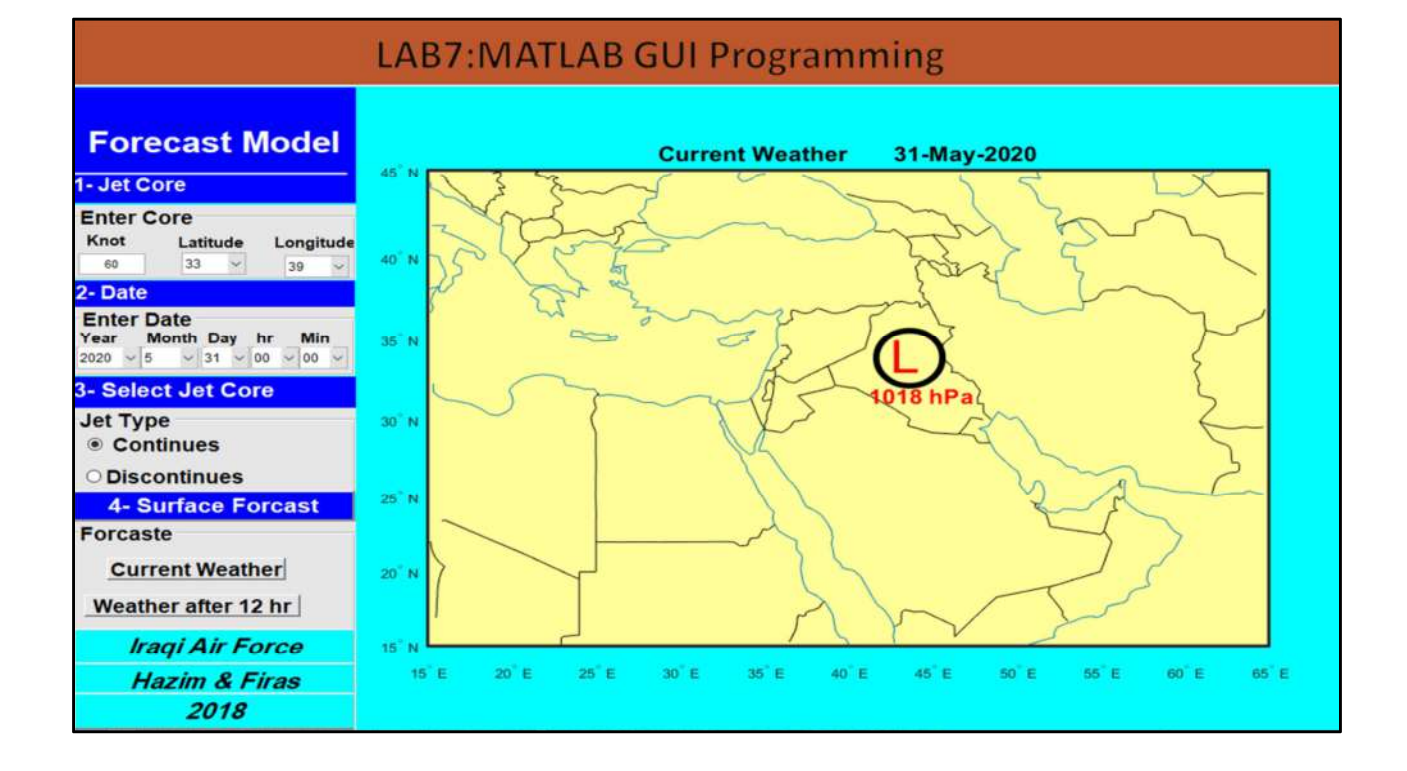

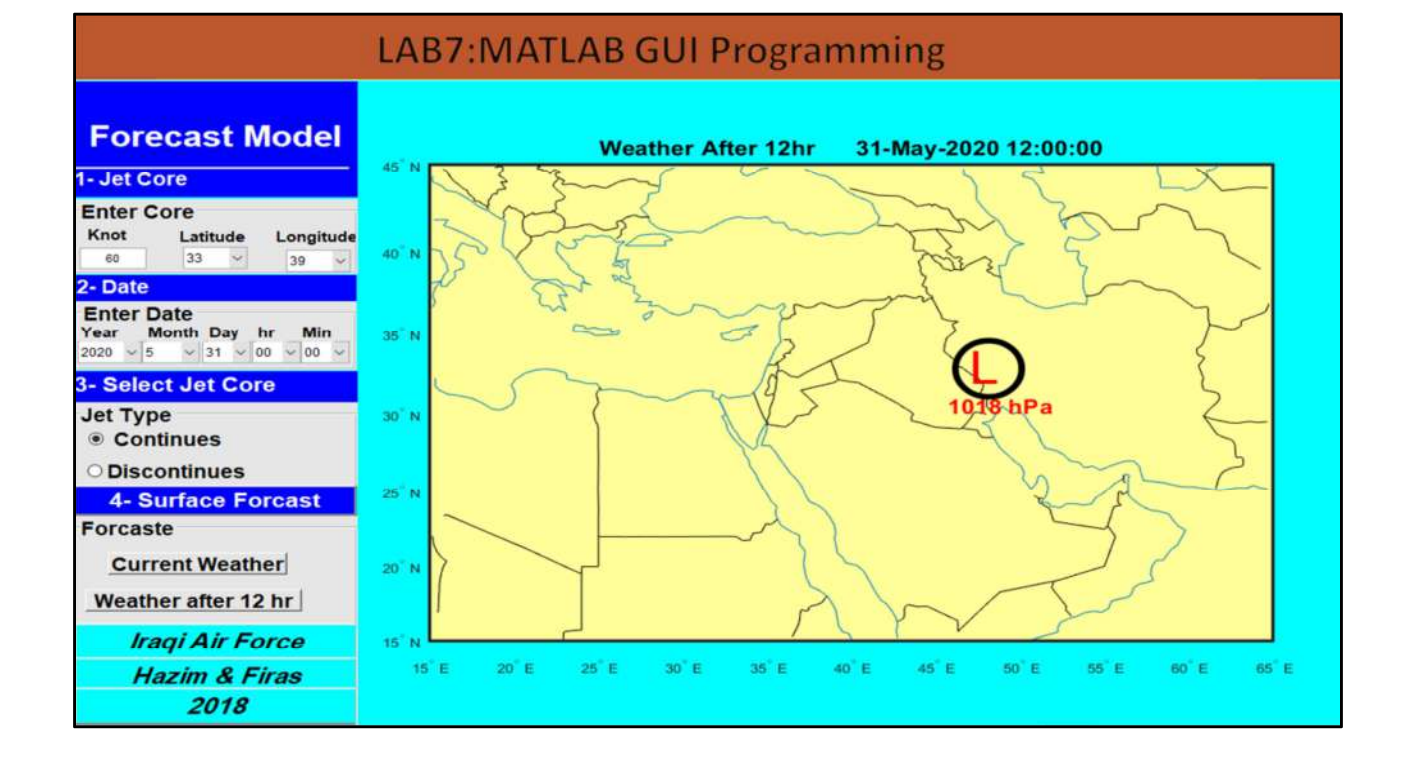

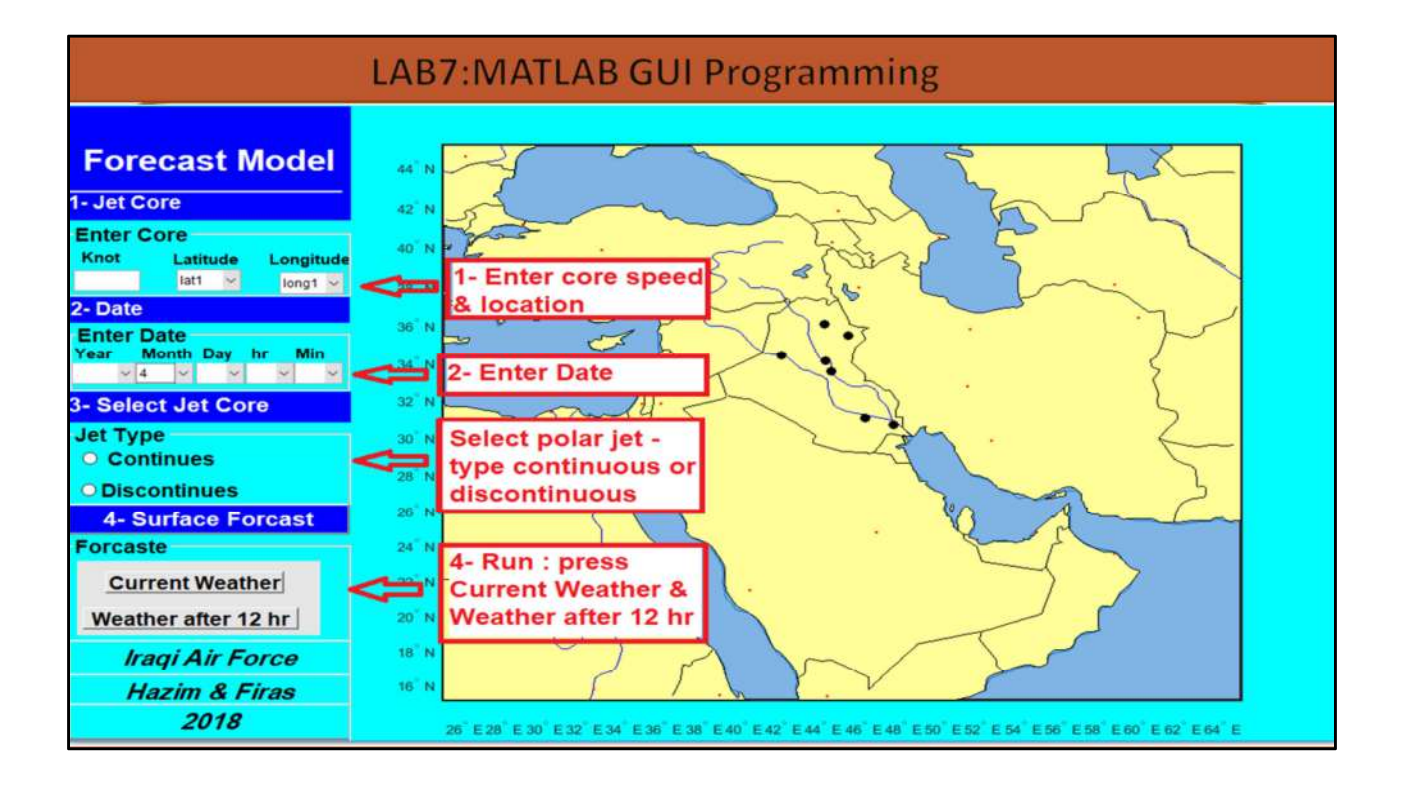

#### **LAB7:MATLAB GUI Programming** clc, clear all format longE load COMPONENT 12 longg latt  $\sigma$  300=input('core value='); latl=input('enter latitude for core='); long1=input('enter longitude for core='); yy=input('enter year=');  $mm = input('enter month=');$  $dd = input('enter day=');$ hh=input('enter hour='); Min=input('enter minute='); [LONG\_min, LAT\_min, long\_300\_12, lat\_300\_12, long\_low\_00, lat\_low\_00, long\_low\_12... , lat low 12, CORE 300 long 1200, CORE 300 lat, CORE MSL long, CORE MSL lat, ... CORE MSL long 1200, CORE MSL lat 1200, LOW P 00, LOW P 1200]=empericall1(longg, latt, ...  $\overline{\text{long1}}, \text{lat1}, \text{U}$  300, yy, mm, dd, hh); figure1=3; time\_12= datenum( $0, 0, 0, 12, 0, 0$ ); A= datenum(yy,mm, dd, hh, Min, 0);

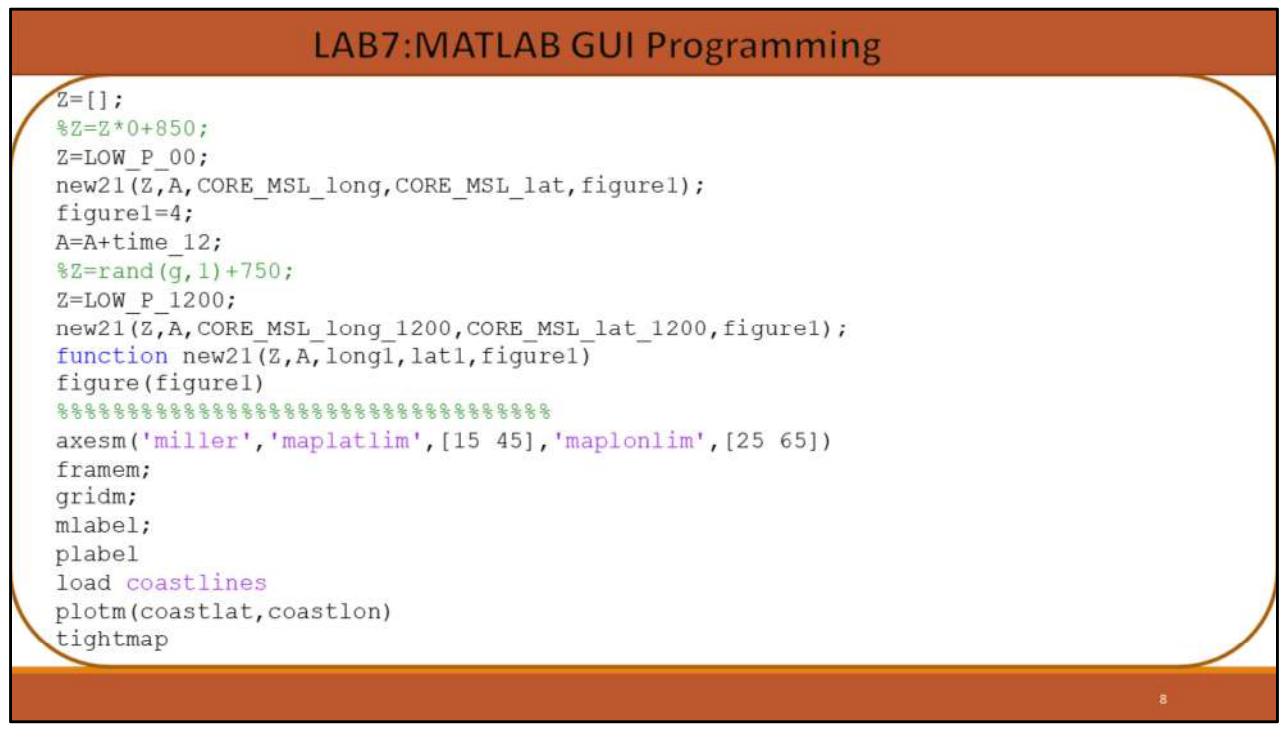

```
LAB7: MATLAB GUI Programming
load worldlo.mat;
%gridm minor
geoshow('worldrivers.shp', 'Color', 'b') $rever blue
land=shaperead('landareas','UseGeocoords',false); %show land
setm (gca, 'ffacecolor', 'none') %using this line the seas are colored in blue
geoshow('landareas.shp')
NameArray = \{ 'LineStyle' \};
ValueArray = {\binom{1-1}{2}};
colormap('white')
land = shaperead('landareas.shp', 'UseGeoCoords', true);
geoshow(land, 'FaceColor', [1 1 0.6]); % COLOR CREAM<br>lakes = shaperead('worldlakes', 'UseGeoCoords', true);
geoshow(lakes, 'FaceColor', [.5 .7 .9])
rivers = shaperead('worldrivers', 'UseGeoCoords', true);
geoshow(rivers, 'Color', 'blue')
cities = shaperead('worldcities', 'UseGeoCoords', true);
geoshow(cities, 'Marker', '.', 'Color', 'red')
oceanColor = [.5 .7 .9];setm(gca, 'FFaceColor', oceanColor)
setm(gca, 'MLineLocation', 2, 'PLineLocation', 2)
```
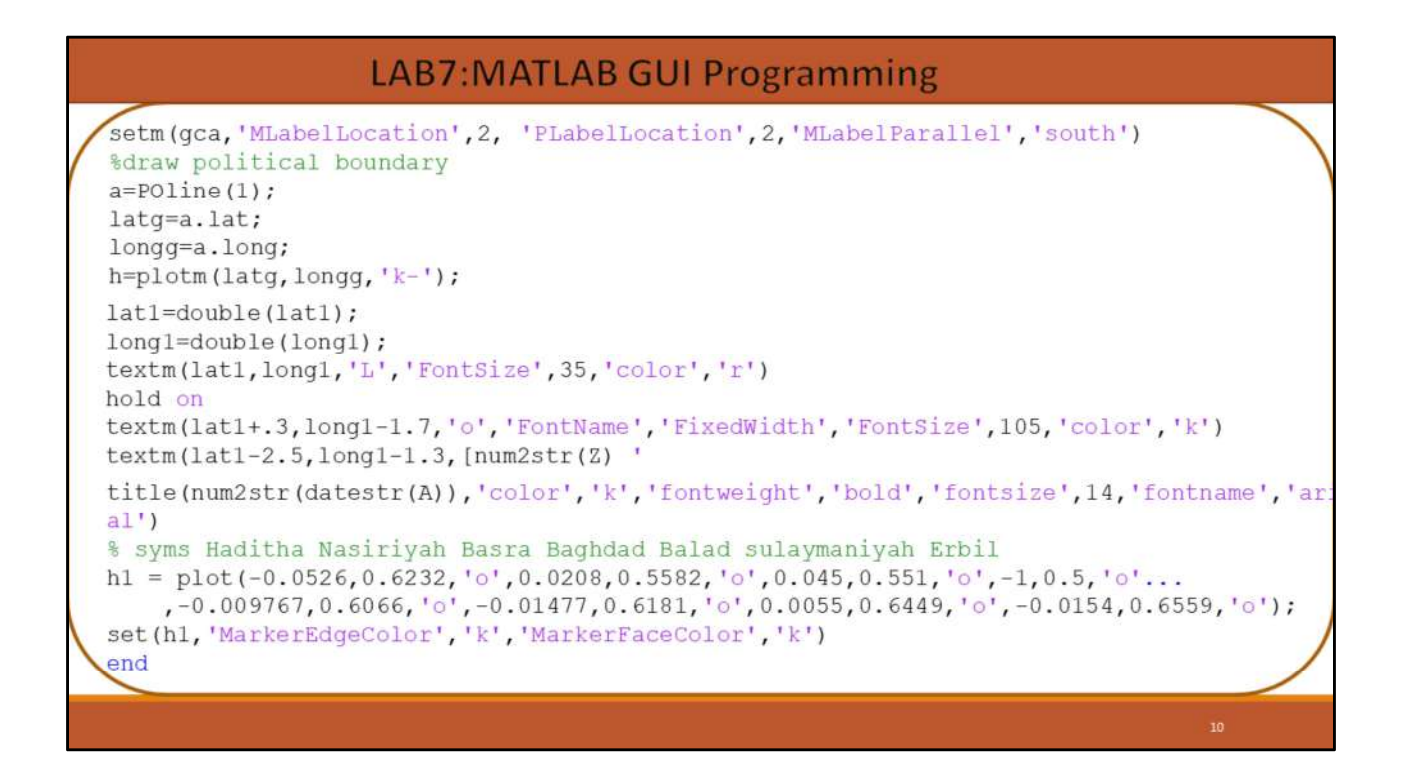

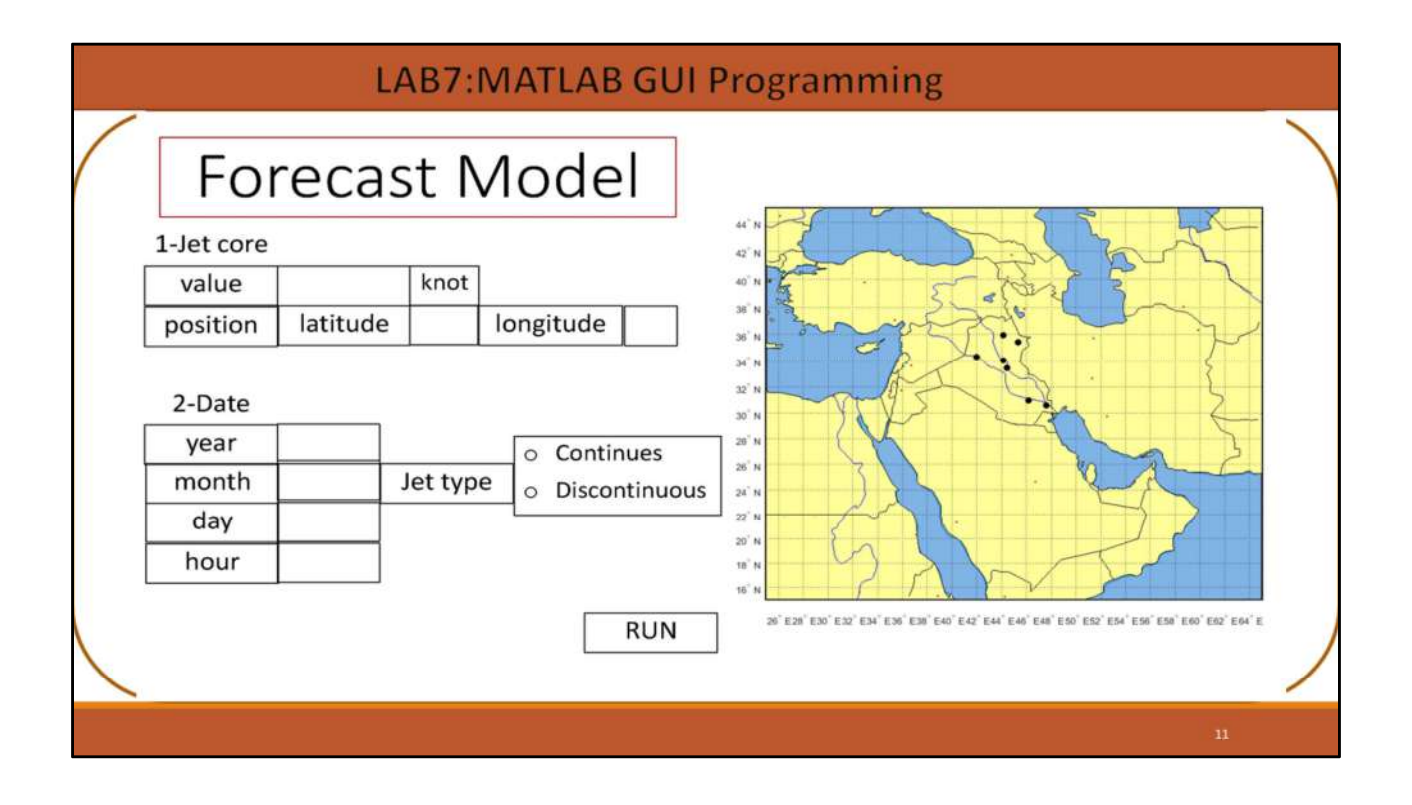

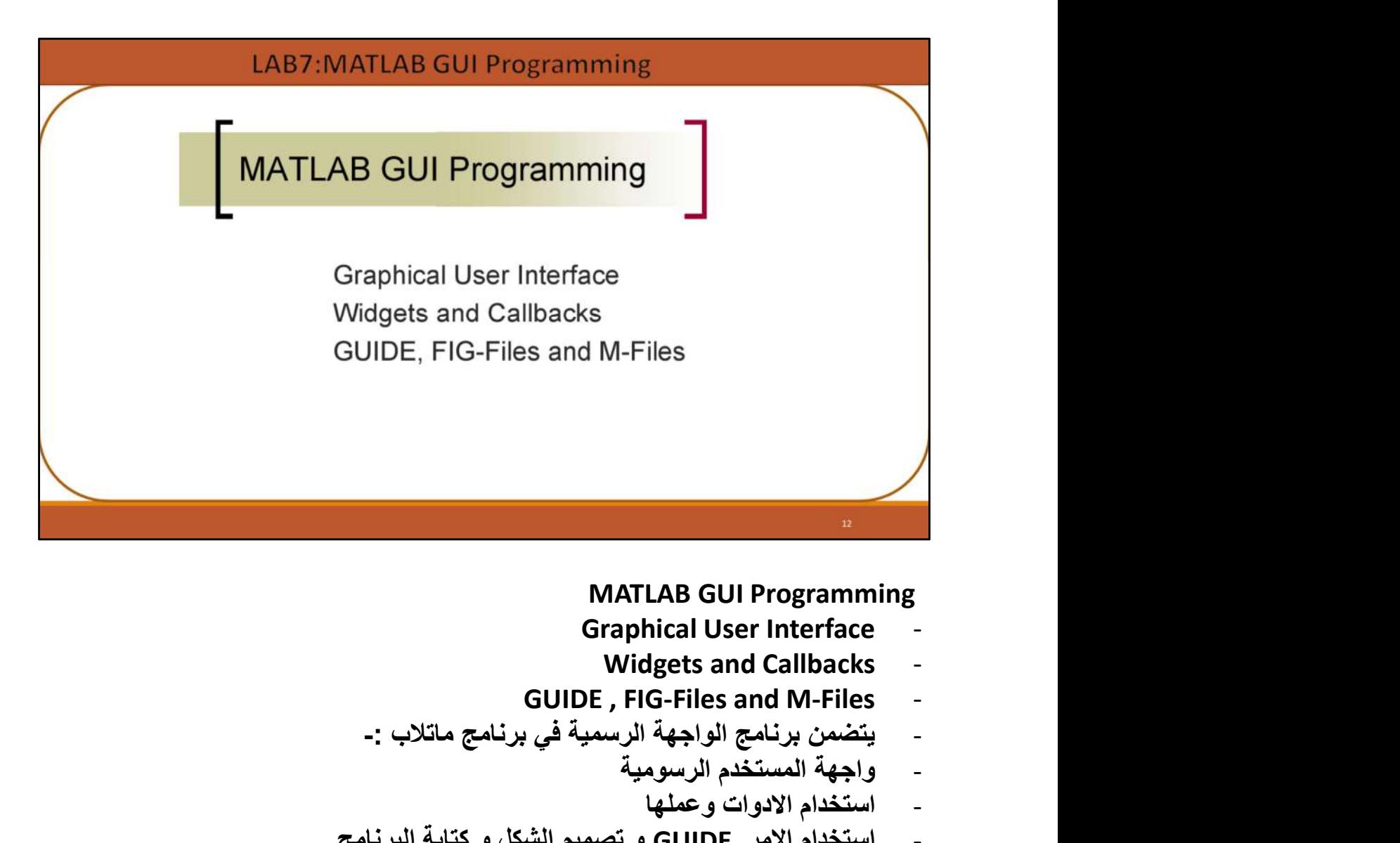

- -
- 
- - -
- استخدام الادوات و عملها<br>- استخدام الامر GUIDE و تصميم الشكل و كتابة البرنامج

**What Is GUIDE?** 

GUIDE, the MATLAB® Graphical User Interface development environment, provides a set of tools for creating graphical user interfaces (GUIs). These tools greatly simplify the process of designing and building GUIs.

What Is GUIDE?

GUIDE, the MATLAB® Graphical User Interface development environment,

provides a set of tools for creating graphical user interfaces (GUIs).

These tools greatly simplify the process of designing and building GUIs.

ماهو GUIDE ؟ مصطلح guide هو بيئة تطوير واجهة رسومية للمستخدم في برنامج ماتلاب . ويوفر مجموعة من الادوات لانشاء واجهات رسومية للمستخدم (GUIs (. وهذه الأدوات سهلة الاستخدام بشكل يجعل عملية تصميم وبناء الواجهات الرسومية .

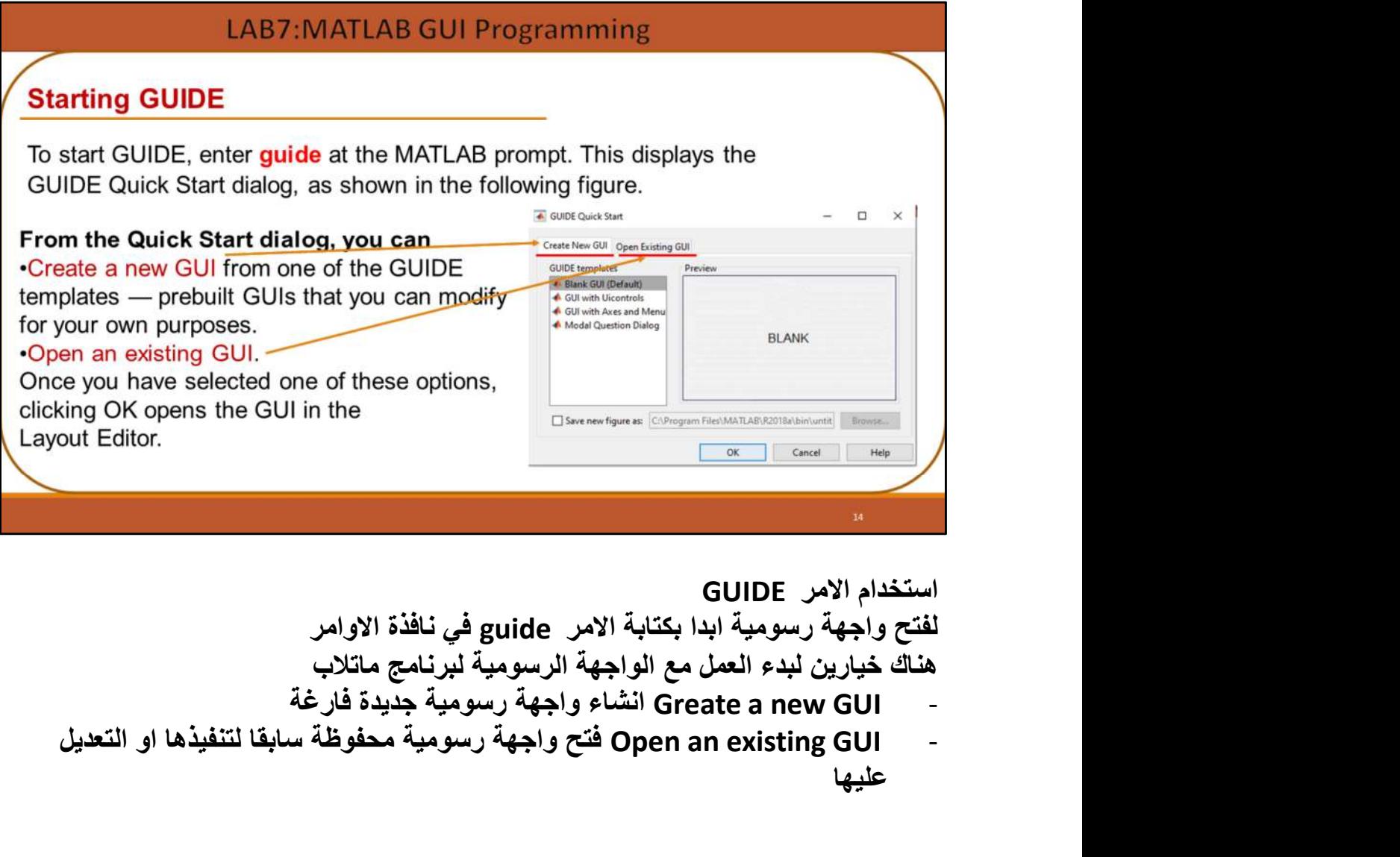

استخدام الامر GUIDE لفتح واجهة رسومية ابدا بكتابة الامر guide في نافذة الاوامر هناك خيارين لبدء العمل مع الواجهة الرسومية لبرنامج ماتلاب - GUI existing an Open فتح واجهة رسومية محفوظة سابقا لتنفيذها او التعديل عليها

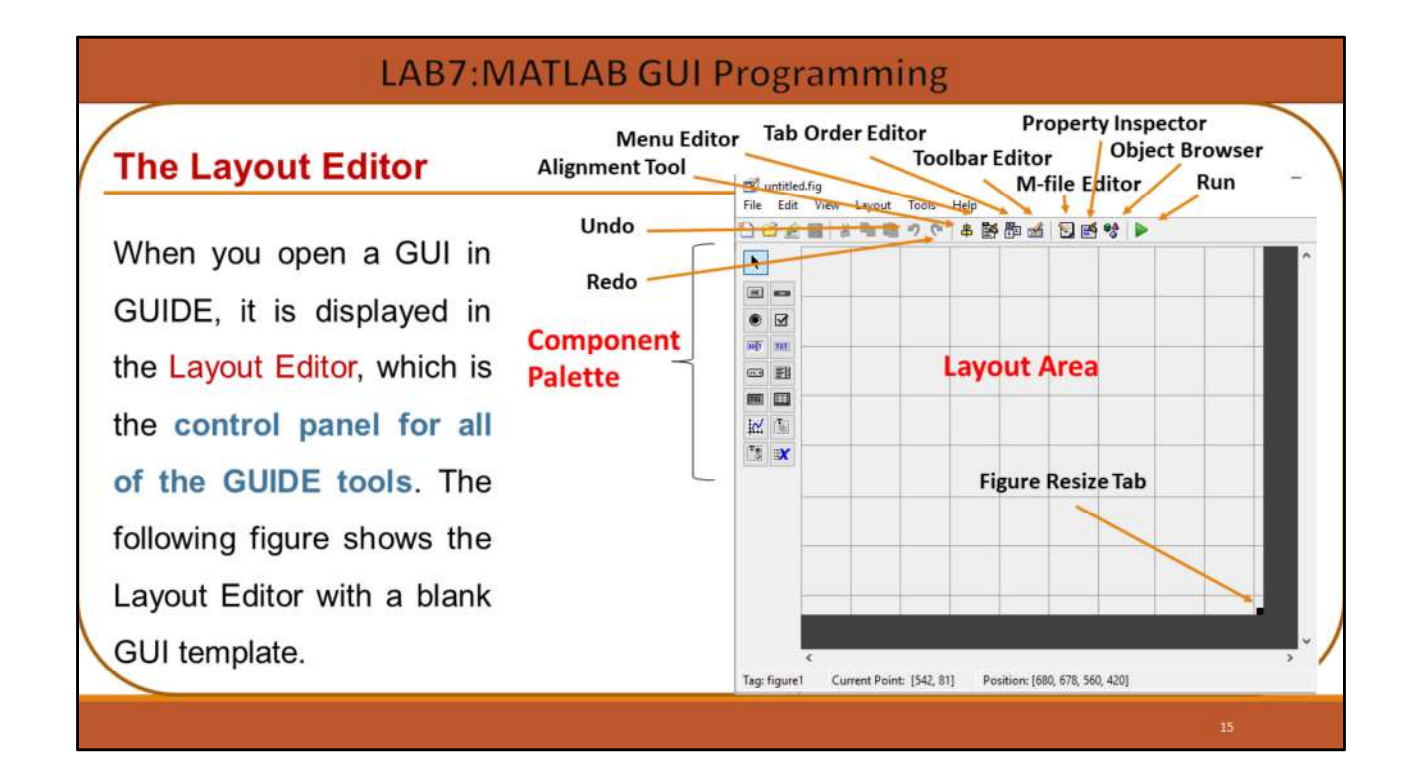

### The Layout Editor

منقح التصميم (المخطط) وهو الواجهة التي تظهر عند البدء بتشغيل الواجهة الرسومية الجديدة او الحالية المحفوظة للتعامل مع الادوات بالاضافة او التعديل على مخطط التصميم .<br>- وتحتوي واجهة التصميم على التالي :-

- 
- مساحة المخطط Area Layout : وهي مساحة العرض او الشاشة التفاعلية باضافة وعرض المكونات من لوحة المكونات وهذه الشاشة هي التي يتم تصميم الواجهة عليها واظهارها بالشكل النهائي للبرنامج.
- ومجموعة من الادوات المستخدمة في التصميم Palette Component وهي مركبات التصميم مثل اداة النص لاضافة العنوان وادوات التاثير على النقر داخل البرنامج وادوات تستخدم لادخال البيانات واخراج الاشكال والرسم .. الخ من الادوات التي نختار منها مايلائم التصميم .
- شريط ادوات التشغيل Editor Toolbar وهو شريط في اعلى مخطط التصميم يحتوي على ادوات التشغيل وعرض نص البرنامج وادوات النسخ واللصق والادوات المساعدة الاخرى في التصميم .

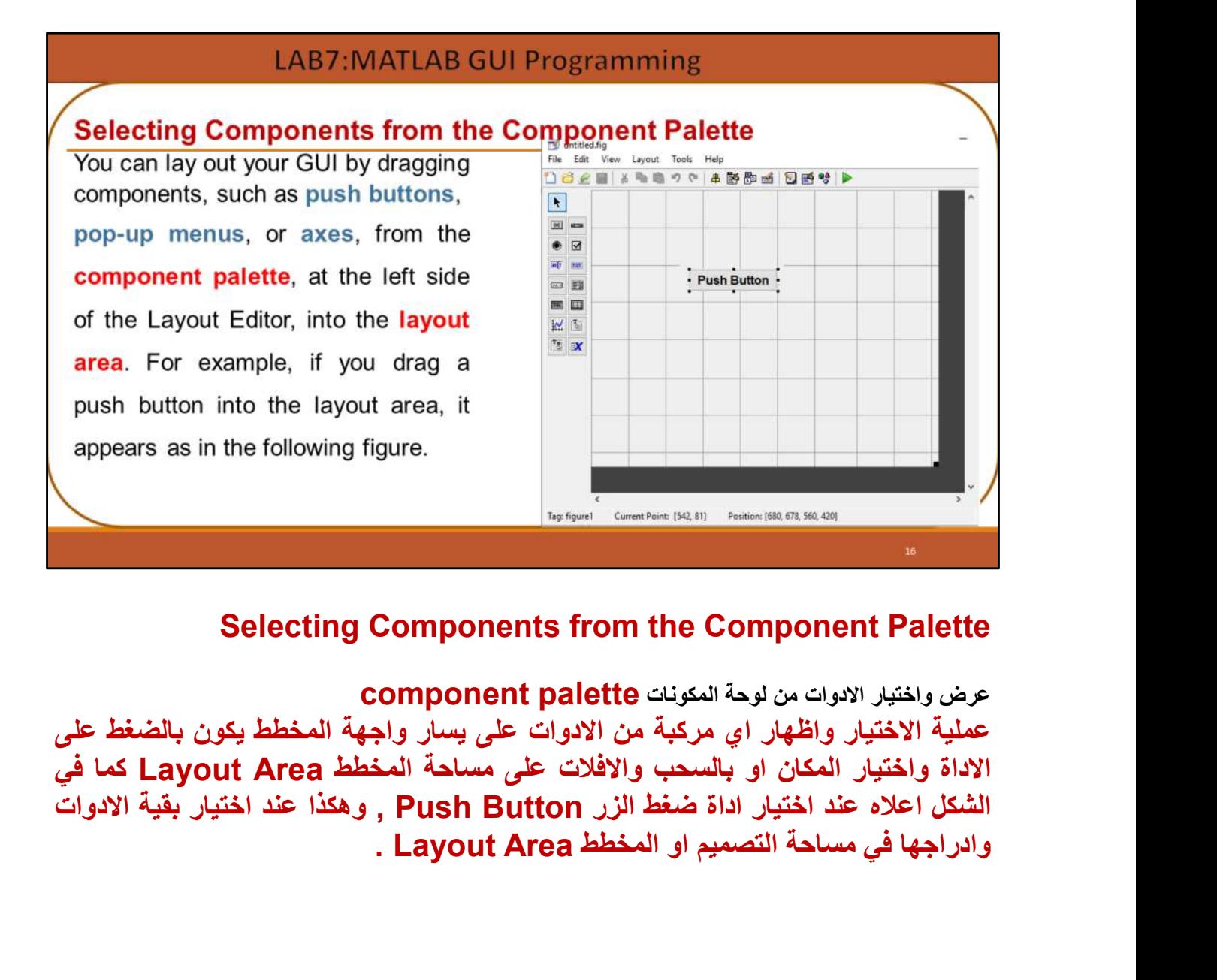

# Selecting Components from the Component Palette

عملية الاختيار واظهار اي مركبة من الادوات على يسار واجهة المخطط يكون بالضغط على

# **Selecting Components from the Component Palette**

#### 1. Push Button

Push buttons generate an action when clicked. For example, an OK button might close a dialog box and apply settings. When you click a push button, it appears depressed; when you release the mouse, the button appears raised and its callback executes.

#### 2. Toggle Button

Toggle buttons generate an action and indicate whether they are turned on or off. When you click a toggle button, it appears depressed, showing that it is on. When you release the mouse button, the toggle button's callback executes. However, unlike a push button, the toggle button remains depressed until you click the toggle button a second time. When you do so, the button returns to the raised state, showing that it is off, and again executes its callback.

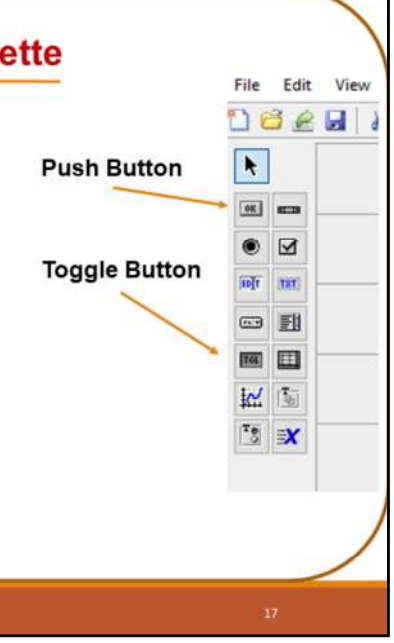

#### **LAB7:MATLAB GUI Programming Selecting Components from the Component Palette** File Edit View 3. Radio Button Deeul Radio buttons are similar to check boxes, but are typically mutually exclusive  $\frac{1}{2}$ within a group of related radio buttons. That is, you can select only one button **Radio Button** at any given time. To activate a radio button, click the mouse button on the  $\overline{\text{ow}}$  and object. The display indicates the state of the button.  $\bullet$   $\boxtimes$ 4. Check Box infr | mm **Check Box** Check boxes generate an action when checked and indicate their state as 四目 checked or not checked. Check boxes are useful when providing the user with 四田 a number of independent choices that set a mode, for example, displaying a toolbar or generating callback function prototypes. 2 国  $T_3 \rightarrow Y$

# **Selecting Components from the Component Palette**

#### 5. Edit Text

Edit text controls are fields that enable users to enter or modify text strings. Use edit text when you want text as input. The String property contains the text entered by the user. The callback executes when you press Enter for a single-line edit text, Ctl+Enter for a multi-line edit text, or the focus moves away.

#### **6. Static Text**

Static text controls display lines of text. Static text is typically used to label other controls, provide directions to the user, or indicate values associated with a slider. Users cannot change static text interactively and there is no way to invoke the callback routine associated with it.

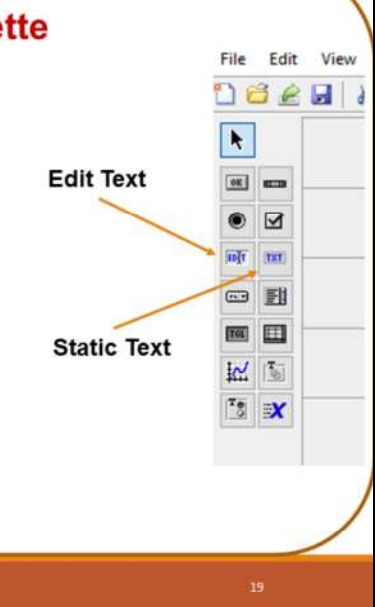

# **Selecting Components from the Component Palette**

#### 7. Slider

Sliders accept numeric input within a specific range by enabling the user to move a sliding bar, which is called a slider or thumb. Users move the slider by pressing the mouse button and dragging the slider, by clicking in the trough, or by clicking an arrow. The location of the slider indicates a percentage of the specified range.

#### 8. List Box

List boxes display a list of items and enable users to select one or more items.

#### 9. Pop-Up Menu

Pop-up menus open to display a list of choices when users click the arrow.

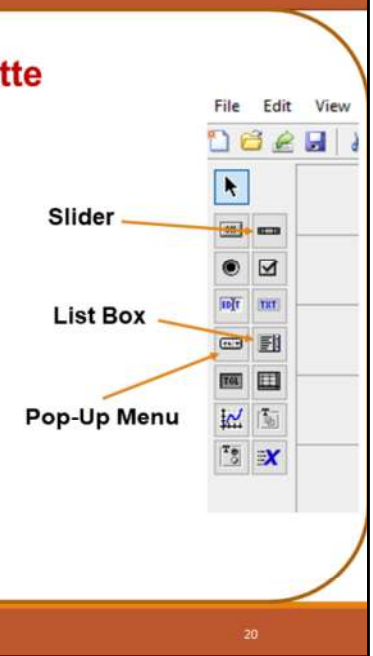

# **Selecting Components from the Component Palette**

#### 10. Axes

Axes enable your GUI to display graphics (e.g., graphs and images). Like all graphics objects, axes have properties that you can set to control many aspects of its behavior and appearance. See "Axes Properties" in the MATLAB Graphics documentation for more information on axes objects.

#### 11. Panel

Panels group GUI components. Panels can make a user interface easier to understand by visually grouping related controls. A panel can have a title and various borders.

Panel children can be panels and button groups as well as axes and user interface controls. The position of each component within a panel is interpreted relative to the panel. If you move the panel, its children move with it and maintain their positions on the panel.

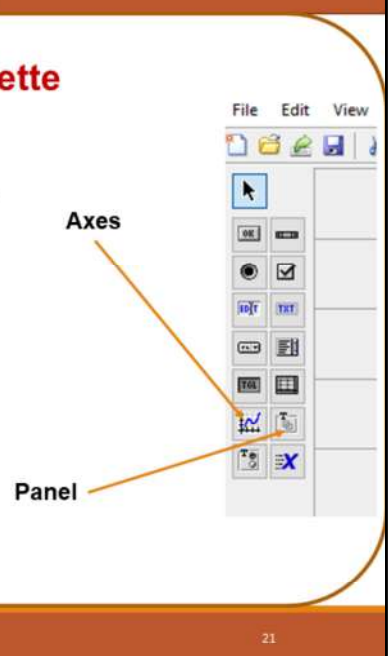

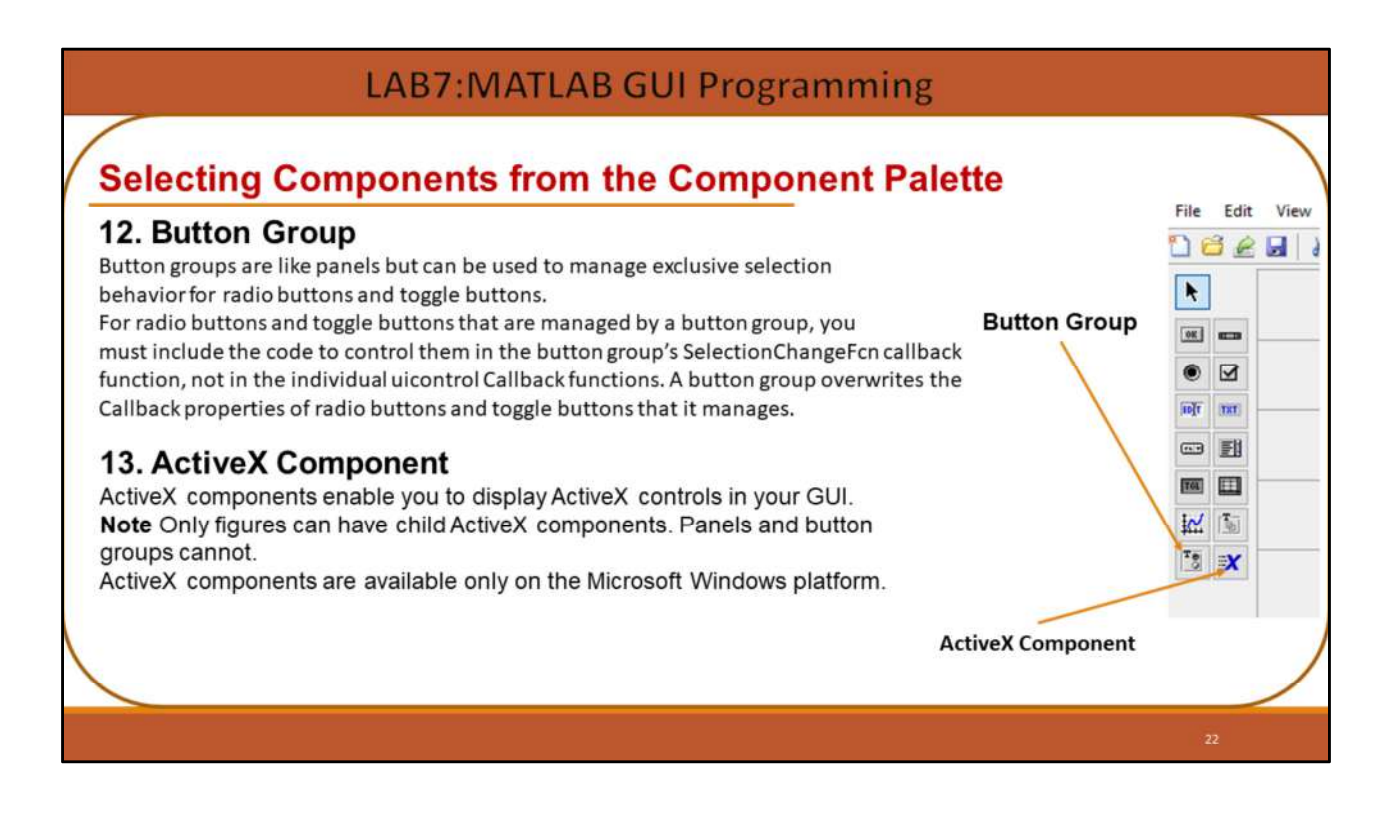

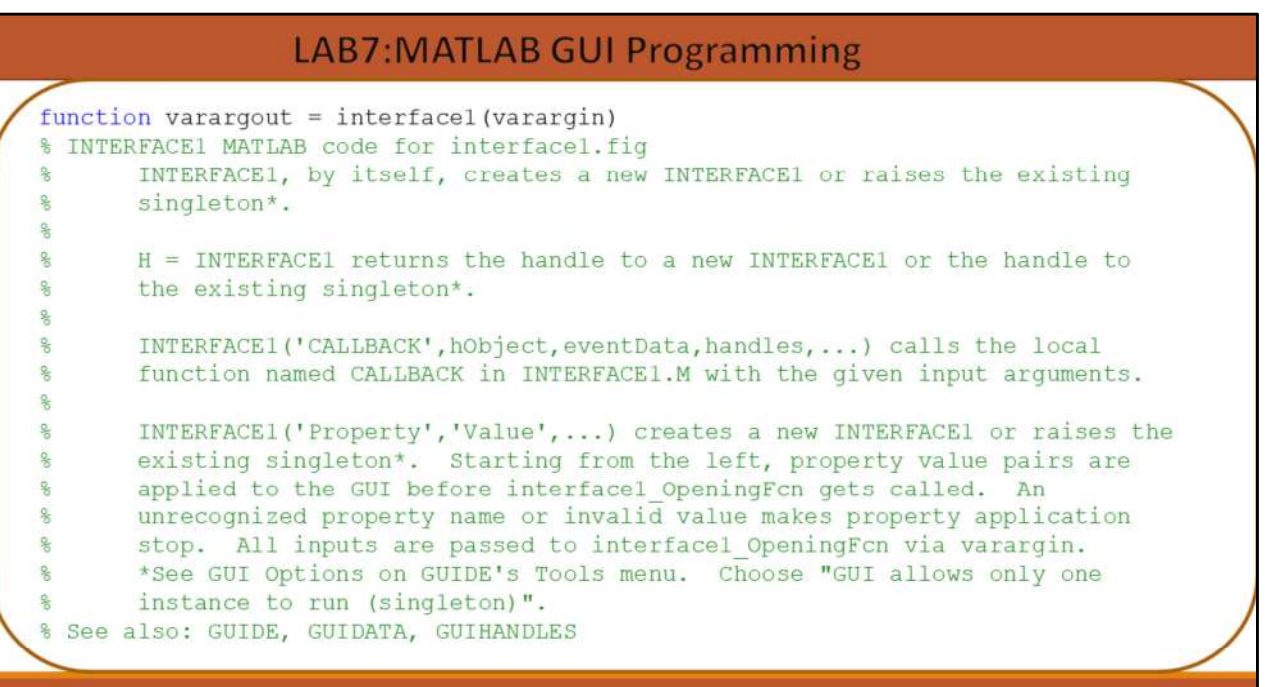

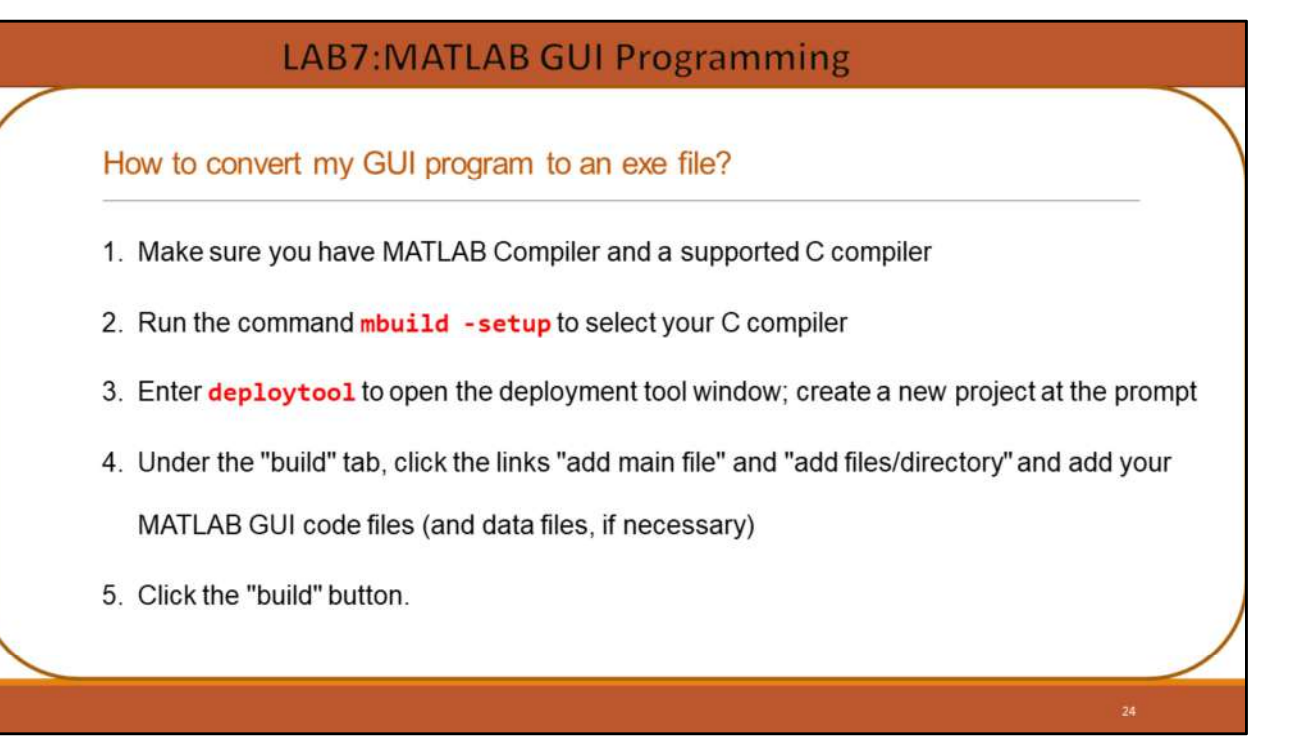